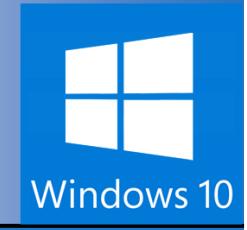

# Wicrosoft® Windows 10

Your Organization's Name Here

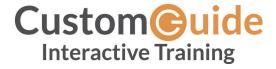

© 2015 by CustomGuide, Inc. 3387 Brownlow Avenue; St. Louis Park, MN 55426

We make a sincere effort to ensure the accuracy of the material described herein; however, CustomGuide makes no warranty, expressed or implied, with respect to the quality, correctness, reliability, accuracy, or freedom from error of this document or the products it describes. Data used in examples and sample data files are intended to be fictional. Any resemblance to real persons or companies is entirely coincidental.

The names of software products referred to in this manual are claimed as trademarks of their respective companies. CustomGuide is a registered trademark of CustomGuide, Inc.

# **Table of Contents**

| Table of Contents                         | 3  |
|-------------------------------------------|----|
| Welcome to CustomGuide                    | 5  |
| How Does CustomGuide Compare?             | 6  |
| Course List                               | 7  |
| Windows 10: What's New?                   | 13 |
| The Start Menu                            |    |
| Open the Start Menu                       |    |
| View Account Commands                     |    |
| View and Start Apps                       |    |
| Pin Apps to the Start Menu                |    |
| Remove a Pinned App                       |    |
| Resize an App Tile                        |    |
| Rename a Tile Group                       |    |
| Move an App Title                         | 18 |
| Notifications Pane and Action Center      | 19 |
| Open the Action Center                    | 19 |
| View and Open a Notification              | 19 |
| Dismiss a Notification                    | 20 |
| Use Actions                               | 20 |
| Customize Quick Actions                   | 22 |
| Cortana                                   | 23 |
| Set Up Cortana                            | 23 |
| Search with Cortana                       | 24 |
| Speak to Cortana                          | 24 |
| Customize Cortana                         | 26 |
| Microsoft Edge                            |    |
| Open Edge                                 |    |
| View Favorites                            |    |
| Add a Webpage Favorites                   |    |
| Use Reading Mode                          |    |
| Add a Webpage to the Reading List         |    |
| To View the Reading List                  |    |
| Remove a Favorite or Reading List Article |    |
| Create a Web Note                         |    |
| Use Multiple Desktops                     |    |
| View Windows and Desktops                 |    |
| Add a Desktop                             |    |
| Move Windows between Desktops             |    |
| Remove a Desktop                          |    |
| Tablet Mode                               |    |
| Enable Tablet Mode                        |    |
| View the Start Menu in the Tablet Mode    |    |
| Use the Start Menu                        |    |
| To Switch Between Apps                    |    |
| To Close an App                           | 38 |

| Turn Tablet Mode Off | 39 |
|----------------------|----|
| The Settings App     |    |
| Ouick Access.        |    |

# Welcome to CustomGuide

Some companies offer videos, some offer courseware, some an LMS. **Only CustomGuide gives you everything you need to train**. We offer:

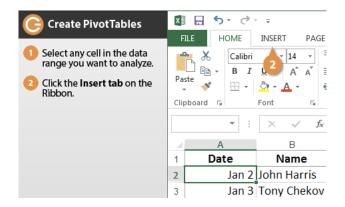

#### Interactive Tutorials

Get hands-on training with bite-sized tutorials that recreate the experience of using actual software. SCORM-compatible lessons!

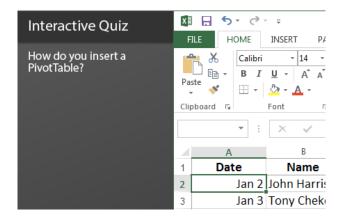

#### Interactive Quizzes

How much do your users really know? Test skills, identify deficiencies, and measure learning.

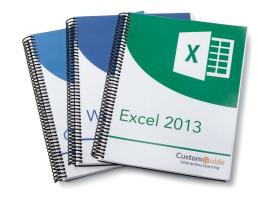

#### **Customizable Courseware**

Why write training materials when we've done it for you? Training manuals with unlimited printing rights!

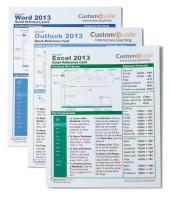

#### **Quick References**

Over 100 handy "cheat sheet" with tips, tricks, and shortcuts.

## Over 3,000 Companies Rely on CustomGuide

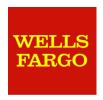

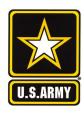

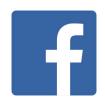

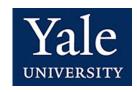

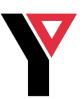

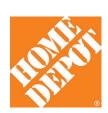

# **How Does CustomGuide Compare?**

CustomGuide creates the best courses on the Internet. Here's how we compare to everyone else:

| Feature                      | CustomGuide                                                                     | Competitors                                                                   | Why It's Important                                                                                                    |
|------------------------------|---------------------------------------------------------------------------------|-------------------------------------------------------------------------------|----------------------------------------------------------------------------------------------------|
| Online<br>Learning<br>Format | Simulations<br>(doing)<br><u>View Example</u><br><u>PivotTable <b>1.40</b>m</u> | Videos<br>(watching)<br><u>View Example</u><br><u>PivotTable <b>9.35m</b></u> | I hear, I forget; I see, I recall; I do, I understand.  Michael Jordan didn't become an NBA star by reading about basketball. With CustomGuide you learn by doing, not watching. |
| Lesson Time                  | 1 to 2 minutes                                                                  | 5 to 12 minutes                                                               | Users have short attention spans—if their question isn't answered quickly they won't complete the lesson.                                                                        |
| Includes<br>Courseware       | Yes                                                                             | No                                                                            | Why write your own training materials when we've done it for you? Quality training materials with unlimited printing rights.                                                     |
| Create Custom<br>Courses     | Yes                                                                             | No                                                                            | Create your own custom courses from PowerPoint, Word, Video, Web pages, and SCORM files.                                                                                         |
| Includes<br>Assessments      | Yes                                                                             | No                                                                            | Important for measuring existing skills, training needs, and learning. CustomGuide uses interactive simulations for more accurate test results.                                  |
| Learning<br>Management       | Advanced                                                                        | Basic                                                                         | Create groups, assign courses, and view detailed reports and analytics.                                                                                                    |
| Includes Quick<br>References | Yes                                                                             | No                                                                            | Cheat sheets with frequently-used commands and shortcuts—with unlimited distribution rights.                                                                                     |
| Rebranding                   | Yes                                                                             | No                                                                            | Brand our platform with <b>your</b> organization's name and logo.                                                                                                    |
| SCORM<br>Compatible          | Yes                                                                             | Usually No                                                                    | You can use CustomGuide content in your LMS.                                                                                                    |
| File Format                  | HTML5                                                                           | Usually Flash                                                                 | HTLM5 works on mobile platforms, Flash doesn't.                                                                                                    |
| Spanish Versions             | Yes                                                                             | No                                                                            | Most of our courses are available in both English and Spanish.                                                                                                    |

## **Course List**

#### Office 2016 for Windows

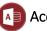

#### Access 2016\*

The Fundamentals Create & Work with a Database

Find, Filter, & Format Data Work with Tables & Fields

Create Relational Databases

Work with Queries

Work with Reports

**Advanced Topics** 

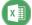

#### Excel 2016\*

**Getting Started** 

Edit a Workbook

Format Worksheets

**Build Formulas** 

View and Manage Worksheets

Charts

**Print Worksheets** 

Data and Tables

Collaborate with Excel

**PivotTables** 

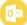

#### Outlook 2016\*

The Fundamentals

Mail

Advanced Mail

People

Calendar

Tasks

Managing Information

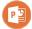

#### PowerPoint 2016\*

**Getting Started** 

Work with Presentations

Organize a Presentation

Formatting & Themes

**Pictures** 

Graphics

Transitions and Animations

Self-Run Presentations

Deliver a Slide Show

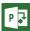

#### P Project 2016\*

The Fundamentals

Tasks

Resources

Manage Projects

**Project Views** 

Reports

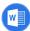

#### Word 2016\*

The Fundamentals

Work with and Edit Text

Format Text and Paragraphs

Format the Page

**Tables** 

Graphics

Styles, Themes, and Templates

Collaborate with Word

Long Documents

Mailing Documents

#### Office 365

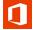

#### Office 365

Office 365

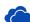

#### OneDrive for Business

OneDrive for Business

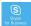

#### **Skype for Business**

**Getting Started** 

Contacts

Instant Messages

Calls

Meetings

**Collaboration Tools** 

<sup>\*</sup>Also available in Spanish

#### Office 2016 for Mac

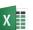

#### X Excel 2016 Mac

**Getting Started** 

Edit a Workbook

Format Worksheets

**Build Formulas** 

View and Manage Worksheets

Charts

**Print Worksheets** 

Data and Tables

Collaborate with Excel

PivotTables

# Outlook 2016 Mac

The Fundamentals

Mail

Advanced Mail

People

Calendar

Tasks

Managing Information

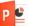

#### P 🛂 PowerPoint 2016 Mac

**Getting Started** 

Work with Presentations

Organize a Presentation

Formatting & Themes

**Pictures** 

Graphics

Transitions and Animations

Self-Run Presentations

Deliver a Slide Show

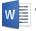

#### Word 2016 Mac

The Fundamentals

Work with and Edit Text

Format Text and Paragraphs

Format the Page

**Tables** 

Graphics

Styles, Themes, and Templates

Collaborate with Word

Long Documents

Mailing Documents

#### Office 2013 for Windows

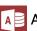

#### A Access 2013\*

The Fundamentals

Create & Work with a Database

Find, Filter, & Format Data

Work with Tables & Fields Create Relational Databases

Work with Queries

Work with Reports

**Advanced Topics** 

#### x Excel 2013\*

**Getting Started** 

Edit a Workbook

Format Worksheets

**Build Formulas** 

View and Manage Worksheets

Charts

**Print Worksheets** 

Data and Tables

Collaborate with Excel

PivotTables

# Office 2013 What's New

New Features for Graphics

New in Excel 2013

New in Outlook 2013

New in PowerPoint 2013

New in Word 2013

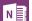

#### OneNote 2013

The Fundamentals

**Notebook Basics** 

Add Notebook Content

Format Notebooks

Templates

Use OneNote with Office

Share and Collaborate

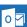

#### Outlook 2013\*

The Fundamentals

Mail

Advanced Mail

People

Calendar

Tasks

Managing Information

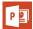

#### PowerPoint 2013\*

**Getting Started** 

Work with Presentations

Organize a Presentation

Formatting & Themes

Pictures

Graphics

Transitions and Animations

Self-Run Presentations

Deliver a Slide Show

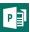

#### Project 2013\*

The Fundamentals

Tasks

Resources

Manage Projects

**Project Views** 

Reports

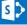

#### SharePoint 2013

The Fundamentals

Managing Lists and Library Apps

Working with Documents

Collaborating

Using Office 2013

Using OneDrive

Stay Organized

Manage Sites and Content

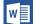

#### Word 2013\*

The Fundamentals

Work with and Edit Text

Format Text and Paragraphs

Format the Page

**Tables** 

Graphics

Styles, Themes, and Templates

Collaborate with Word

Long Documents

Mailing Documents

<sup>\*</sup>Also available in Spanish

#### Office 2011 for Mac

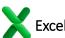

#### Excel 2011 Mac

**Getting Started** 

Edit a Workbook

Format Worksheets

**Build Formulas** 

View and Manage Worksheets

Charts

**Print Worksheets** 

Data and Tables

Collaborate with Excel

# PivotTables

Word 2011 Mac
The Fundamentals

Work with and Edit Text

Format Text and Paragraphs

Format the Page

**Tables** 

Graphics

Styles, Themes, and Templates

Collaborate with Word

Long Documents

Mailing Documents

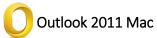

The Fundamentals

Mail

Advanced Mail

People

Calendar

Tasks

Managing Information

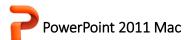

**Getting Started** 

Work with Presentations

Organize a Presentation

**Pictures** 

Graphics

Transitions and Animations

Self-Run Presentations

Deliver a Slide Show

#### Office 2010 for Windows

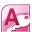

#### Access 2010\*

The Fundamentals Create & Work with a Database

Find, Filter, & Format Data Work with Tables & Fields

Create Relational Databases

Work with Queries Work with Reports

**Advanced Topics** 

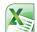

## Excel 2010\*

**Getting Started** 

Edit a Workbook Format Worksheets

**Build Formulas** 

View and Manage Worksheets

Charts

**Print Worksheets** 

Data and Tables

Collaborate with Excel

PivotTables

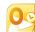

#### Outlook 2010\*

The Fundamentals

Mail

Advanced Mail

People

Calendar

Tasks

Managing Information

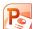

#### PowerPoint 2010\*

**Getting Started** 

Work with Presentations

Organize a Presentation

Formatting & Themes

**Pictures** 

Graphics

Transitions and Animations

Self-Run Presentations

Deliver a Slide Show

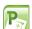

#### Project 2010\*

The Fundamentals

Tasks

Resources

Manage Projects

**Project Views** 

Reports

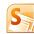

#### SharePoint 2010

The Fundamentals

Managing Lists and Library Apps

Working with Documents

Collaborating

Using Office 2013

Using OneDrive

Stay Organized

Manage Sites and Content

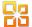

#### Grice 2010 What's New

**New Features for Graphics** 

New in Excel 2010

New in Outlook 2010

New in PowerPoint 2010

New in Word 2010

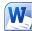

#### **W** Word 2010\*

The Fundamentals

Work with and Edit Text

Format Text and Paragraphs

Format the Page

**Tables** 

Graphics

Styles, Themes, and Templates

Collaborate with Word

Long Documents

Mailing Documents

<sup>\*</sup>Also available in Spanish

#### **Operating Systems**

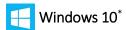

What's New
The Fundamentals
Work with Apps
Files and Folders
Personalize Windows
Maintain Your Computer

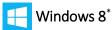

The Fundamentals
Work with Apps
Files and Folders
Personalize Windows
Maintain Your Computer

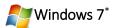

The Fundamentals
Work with a Window
Work with a Program
Files and Folders
Taskbar and Desktop
Personalizing Windows
Windows Accessories
Work with Hardware
Maintain Your Computer
Networking

# Windows 10: What's New?

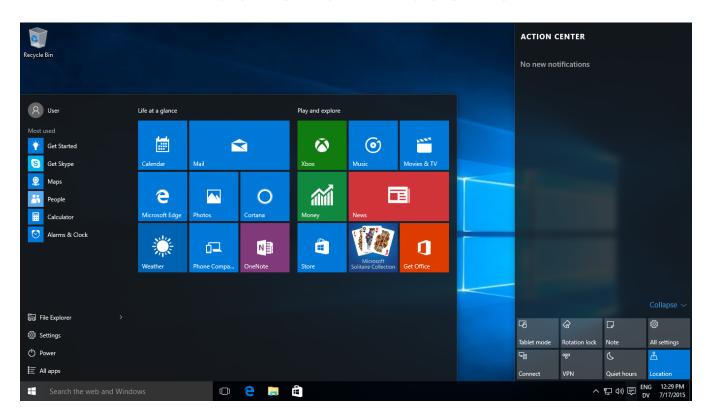

Windows 10 is one of Microsoft's biggest updates ever to Windows. It's not a secret that Windows 8 was a failure in the market, so Microsoft had to get things it right with Windows 10. Judging from the positive reviews and high adoption rate, Microsoft did and Windows 10 is a success.

No matter if you're moving from Windows 7 or 8, a lot has changed. This course covers the biggest changes, including:

- How to use the new Start menu.
- Understand notifications and the Action center.
- How to use Window's digital assistant, Cortana.
- Microsoft Edge, Windows new web browser.
- How to use multiple desktops.
- How to use Windows 10 on a tablet.
- Understanding Windows 10 settings.

## The Start Menu

#### **Open the Start Menu**

Although Windows 8 replaced the old Start menu with the Start screen, the Start menu is back and better than before in Windows 10.

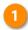

#### Click the Start button.

Some apps can be displayed as Live Tiles, which can show information from that app. For example, Mail messages will be summarized in the Mail app's tile, while the Weather app's tile will show your weather forecast.

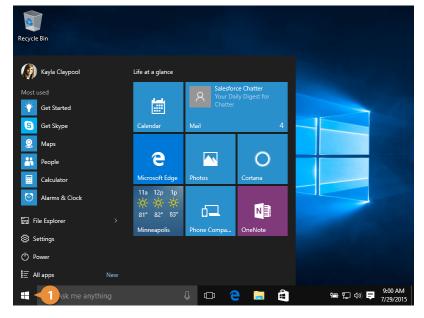

#### **View Account Commands**

Up in the upper left is your picture and username. Click it to view commands related to your Microsoft account:

- 1
- Click the Start button.
- 2
- Click your user name.
- 3
- Select the desired command:
- Change account settings:
   Lets you make changes to your Microsoft account, including your picture, password, and other options.
- Lock: Locks your computer, requiring a password to use it again.
- **Sign out:** Signs your account out of Windows, so another user can login.

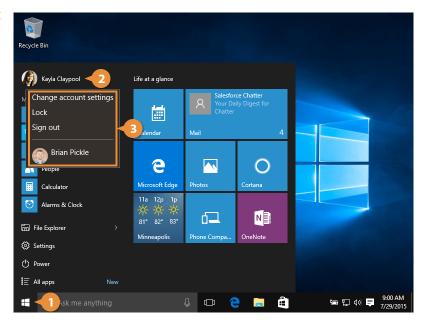

#### **View and Start Apps**

Here's how to view and start an app:

- Click the **Start button**.
- 2 Select **All apps**.

Every app on your computer is listed here. Just scroll through them until you find what you're looking for.

Find and select the app you want to run.

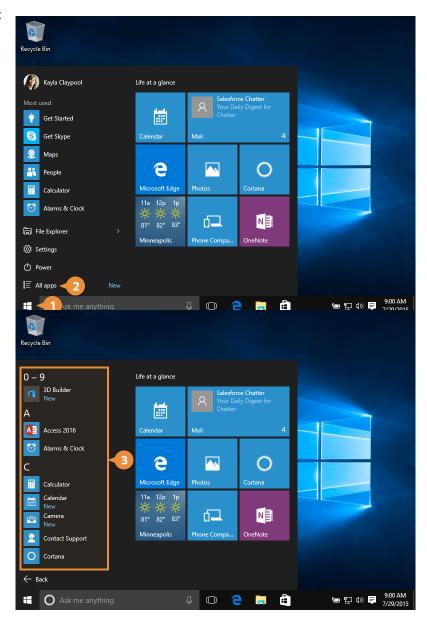

#### Pin Apps to the Start Menu

You can add or "pin" frequently used apps to the start menu for quick access.

- Click the Start button.
- Select All apps. Every app on your computer

is listed here. Just scroll through them until you find what you're looking for.

- Find and right-click the app you want to pin.
- Select Pin to Start. The app is pinned to the start menu.

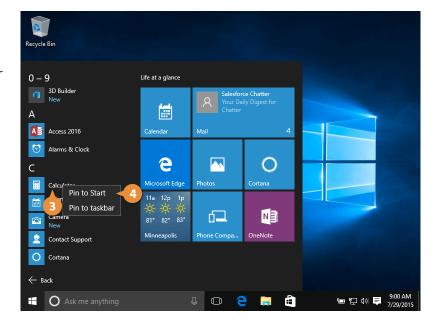

#### **Remove a Pinned App**

- Click the **Start button**.
- Right-click the app tile you want to remove.
- Select **Unpin from Start**.

Note: Unpinning an app only removes it from the Start menu; it doesn't uninstall it.

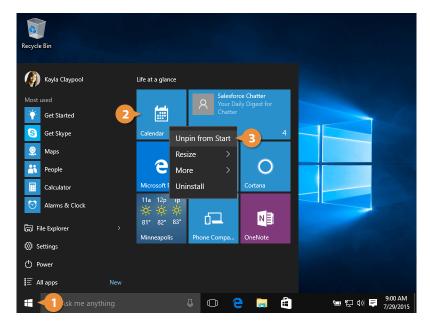

#### **Resize an App Tile**

If there's a live tile we like, but want to see a bit more information—like with the Weather app—we can make a tile bigger.

- Click the Start button.
- Right-click the app tile.
- Select **Resize**.
- Select a size.

The tile is resized.

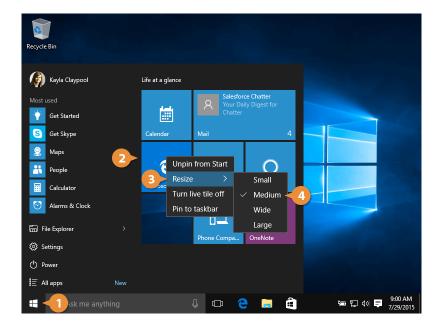

#### Rename a Tile Group

You'll notice a gap between tile groups, where you can add a group title. If you want to change or add one, you can just click the space...

- Click the **Start button**.
- Click in an empty name area on the Start menu.
- Enter a new group name and press **Enter**.

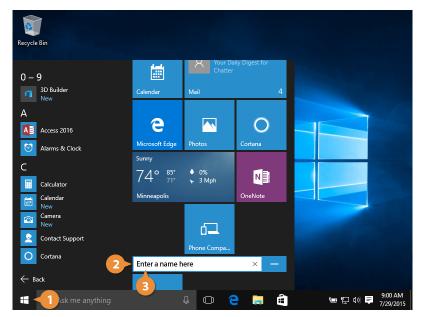

#### **Move an App Title**

Finally, if you don't like how the tiles are arranged, you can move them around.

- Click the **Start button**.
- Click and drag the desired tile to a new location on the Start menu.

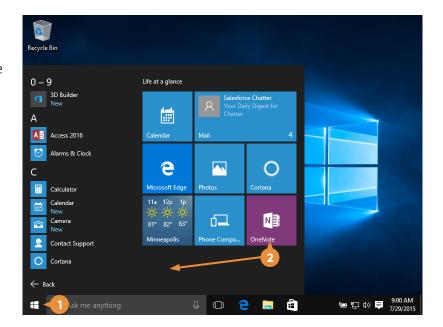

## **Notifications Pane and Action Center**

The Action Center is a united place for all system notifications, such as incoming emails, and quick access to various system settings.

#### **Open the Action Center**

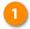

Click the **Action Center button** on the taskbar.

Note: If you're on a touchscreen you can also open the Action Center by sliding your finger in from the right side of the screen.

Click anywhere outside the Action Center to close it.

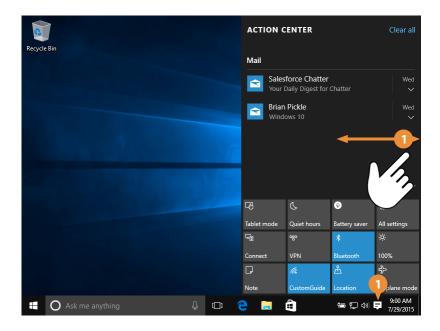

#### **View and Open a Notification**

Here's how to view and open a notification:

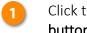

Click the **Action Center button** on the taskbar.

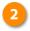

Click any notification to open it

The app that triggered the notification opens.

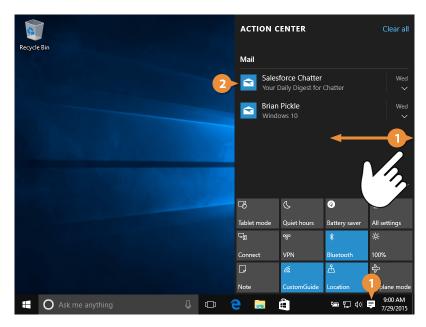

#### **Dismiss a Notification**

You can also dismiss notifications without opening them.

- Click the Action Center button on the taskbar.
- Click a notification's Close button in the upper right.
- You can also click the **Clear All button** to clear all of your notifications at once.

There! All gone!

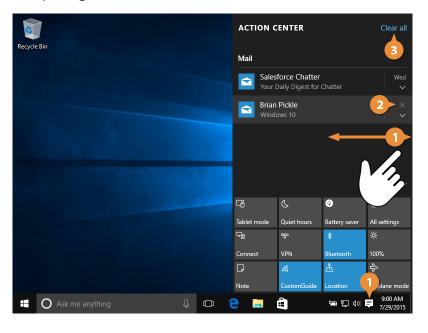

#### **Use Actions**

At the bottom of the Action Center is a grid full of buttons. These quick toggles let you do a lot with just a few clicks. Some icons will open a Settings screen; others will simply toggle a function on or off.

Here's how to use an action:

- 1 Click the Action Center button on the taskbar.

  If necessary, click Expand to view all available actions.
- Click the action you want to use.

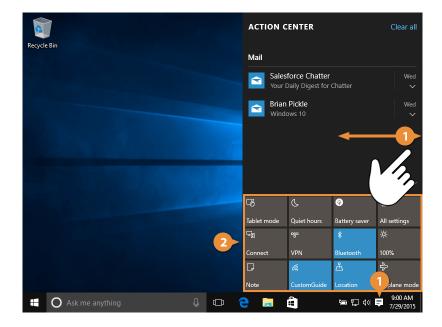

This table lists common actions that appear in the Action Center. Your Action Center may contain different buttons, based on your computer's configuration.

| Action Item                                             | Description                                                                 |
|---------------------------------------------------------|-----------------------------------------------------------------------------|
| Tablet mode                                             | Tablet Mode Toggles between tablet and desktop mode.                        |
| Quiet hours                                             | Quiet Hours Temporarily disable notifications.                              |
| Battery saver                                           | Battery Saver Turns on battery-saving features, at the cost of performance. |
| All settings                                            | All Settings Opens the All Settings screen.                                 |
| ⊊ <u>e</u><br>Connect                                   | Connect to a Bluetooth device.                                              |
| o%o                                                     | VPN Connect to a Virtual Private Network.                                   |
| *Bluetooth                                              | Bluetooth Manage Bluetooth devices.                                         |
| <b>☆</b><br>100%                                        | Brightness Adjust your screen brightness.                                   |
| Note                                                    | Note Create a note in Microsoft OneNote.                                    |
| <i>(i.</i><br>Wi-Fi                                     | WiFi Toggles WiFi.                                                          |
| ∆<br>Location                                           | Location Toggles location services on and off.                              |
| $\mathcal{L}_{\mathcal{V}}^{\mathcal{N}}$ Airplane mode | Airplane Mode Turns off WiFi and Bluetooth.                                 |

#### **Customize Quick Actions**

You can also customize the layout of your actions:

- Click the **Action Center button** on the taskbar.
- Click All settings.
- Click **System**.
- Click Notifications & actions.

The four actions up top under the Quick Actions header are the four that will appear on the first row, and remain when the actions are collapsed.

- Click a Quick Action slot.
- Select the action you want to appear in this slot.

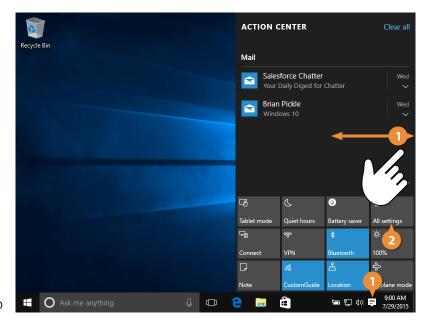

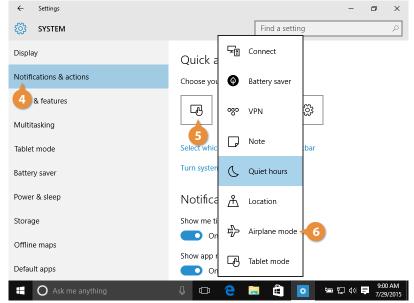

### **Cortana**

#### **Set Up Cortana**

Cortana is the new digital assistant in Windows 10, and integrates search on both your computer and the internet with the ability to quickly ask questions and issue commands.

The search field on the taskbar is where you get started.

Click in the Search field.

The first time you click in the search field, you'll be asked whether you want to use Cortana's help. You can decline, if you just want to use the search field for searching, or accept to let her have a bit more power.

Click **Next**.

Cortana needs access to some of your personal data to be most effective, and outlines it all so that you can opt in or out.

Click **I Agree**.

You can also have Cortana call you by your name, or a nickname. Just specify it here, then click Next.

Enter your name, and click
Next.

Once Cortana is all set up, you can do a lot with her help.

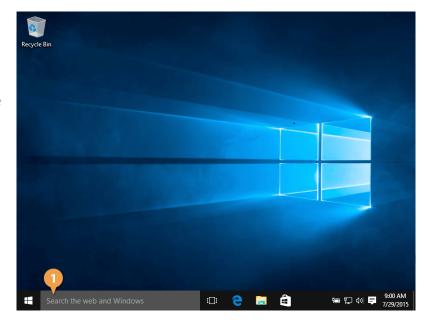

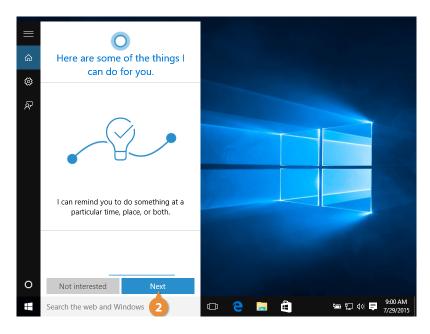

#### **Search with Cortana**

When you open Cortana, she displays the weather, any calendar events or reminders, some news articles, and other things you may be interested in. If you've used Apple's Siri or Google Now before you'll be familiar with Microsoft Cortana.

You can use Cortana to search for anything, either on your computer or on the internet. Just type what you're looking for.

- Enter a search or command in the Search field.
  - ...and search results appear.
- Click the item you want to open.

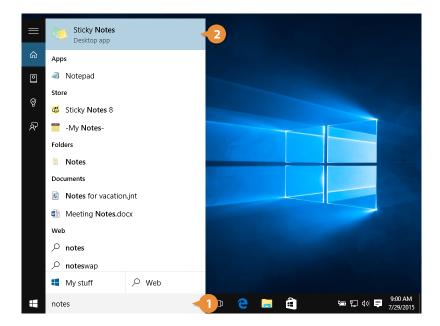

#### **Speak to Cortana**

If your computer has a microphone, you can get Cortana's help by talking instead of typing. Just click the Microphone button and tell Cortana want you want to do.

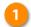

Click the **Microphone button**.

Note: You can also simply say "Hey Cortana" and what you want her to do, if you've enabled this feature.

Cortana starts listening, so just talk away.

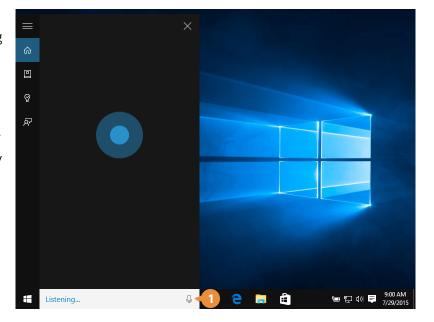

- 2 Say your command.

  For example, you could tell
  Cortana "Schedule a
  conference tomorrow at 2".
- 3 Speak any additions, changes, or corrections.
- A Say "**Yes**" when finished.

In addition to adding or editing calendar events and reminders, Cortana can set alarms, send emails, get directions, do calculations, and look up facts and information.

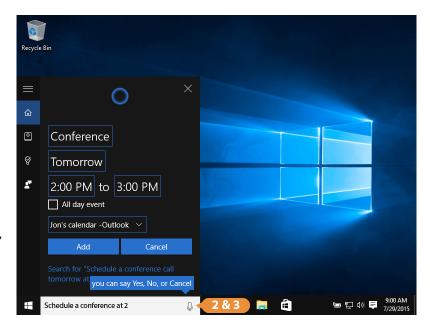

| Type or Say This                   | to do This                                                      |
|------------------------------------|-----------------------------------------------------------------|
| Open Excel                         | Open Microsoft Excel                                            |
| Find my Marketing Budget           | Search for files that contain the file name "marketing budget". |
| Schedule breakfast tomorrow at 9am | Create an appointment for 9:00am tomorrow.                      |
| Remind me to call Lucy             | Set a reminder to call Lucy.                                    |
| What's 365 times 40?               | Calculates 14,600.                                              |
| Set an alarm for 4:30pm today.     | Sets an alarm for 4:30pm.                                       |
| What's the weather like?           | Display a weather forecast for your location.                   |
| How are the Vikings doing?         | Display the great season the Minnesota Vikings are having.      |

#### **Customize Cortana**

Finally, let's take a look at Cortana's Notebook, which is where we can find information Cortana has learned, and control what appears when Cortana opens.

0

Click in the **Search field**.

2

Click the **Notebook Icon**.

The top section of the notebook controls Cortana's settings. You can change your name and favorite locations in the About Me section, allow Cortana access to connected accounts, such as Office 365, or control other settings, such as whether she can send you messages or if she's always listening.

The bottom section controls mostly what shows up when you first open Cortana.

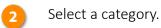

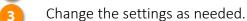

Click Save.

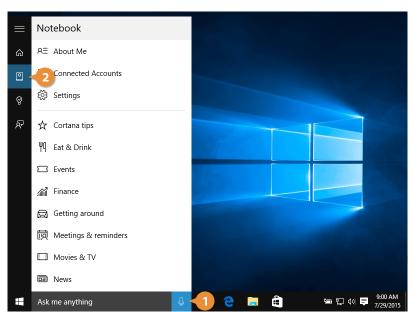

Here are the Cortana categories you can configure:

| Category             | Description                                                      |
|----------------------|------------------------------------------------------------------|
| About Me             | Change your name and favorite places (home, work, etc.)          |
| Connected Accounts   | Connect to Office 365.                                           |
| Settings             | Specify how Cortana works.                                       |
| Cortana Tips         | Toggle tips on how to use Cortana.                               |
| Eat & Drink          | Customize restaurant recommendations.                            |
| Events               | Specify suggestions for local events you might be interested in. |
| Finance              | Pick stocks you want to track.                                   |
| Getting Around       | Customize driving directions.                                    |
| Meetings & Reminders | Customize appointment and reminder settings.                     |
| Movies & TV          | Toggle show times for movies and television.                     |
| News                 | Customize news headlines on topics that interest you.            |
| Packages             | Toggle tracking package shipments.                               |
| Sports               | Add sports teams you want to follow.                             |
| Travel               | Toggle flight statuses and trip plans.                           |
| Weather              | Customize your weather forecast.                                 |

# **Microsoft Edge**

Windows 10 includes a new web browser, called Edge. Compared to Internet Explorer, Edge is faster, more secure, and more compliant with common web standards.

Edge replaces Internet Explorer as the first app that's automatically pinned to the taskbar.

#### **Open Edge**

Click the **Edge Icon** on the taskbar.

Edge opens to its own start screen, which includes news headlines and weather for your location.

The single text field near the top is where you can search for something or enter a website address directly.

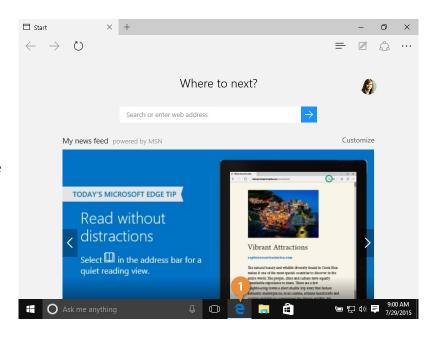

#### **View Favorites**

here.

- Click the Hub button.
- Click the favorites tab.
  Your favorites appear on the first tab of this menu, so you can quickly just click one
- Click the favorite site you want to open.

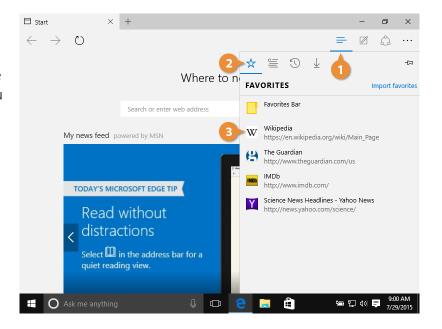

#### **Add a Webpage Favorites**

It's easy to add sites to your Favorites:

- Go to the site you want to add.
- Click the Star button.

Click Add.

- 3 Specify a name and location for the webpage.
- The webpage is added to your favorites.

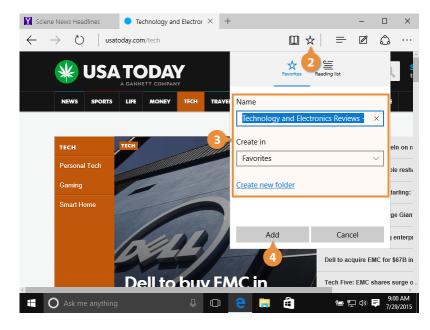

#### **Use Reading Mode**

Edge also introduces a distraction-free reading mode, that takes an article and displays only the relevant text. Here's how to use it:

- Open a web page.
- Click the **Reading Mode button** to turn on Reading
  Mode.

Now there are no headers, sidebars, ads, or anything else to distract you from the article, just the text in a larger, easier-to-read font.

Click the **Reading Mode button** again to turn off
Reading Mode.

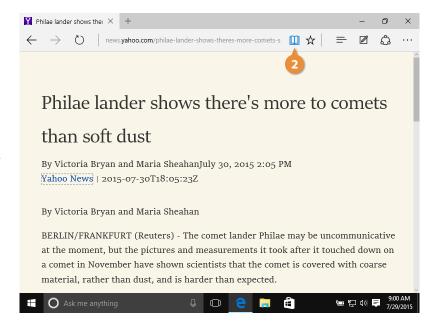

#### Add a Webpage to the Reading List

Edge also includes a Reading List that you can use to save an article for later.

- Go to the site you want to add.
- Click the star button.
- Click the **Reading list tab**.
- Click Add.

Now you can come back to the article later.

Currently you need to be online to view the reading list, but Microsoft promises to make offline reading available a feature in a future update.

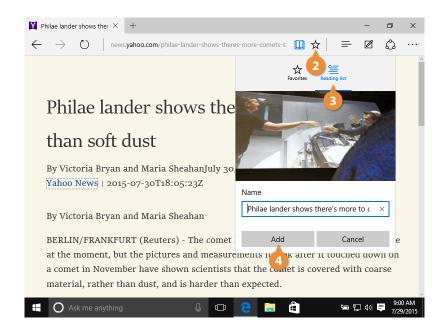

#### To View the Reading List

- Click the **Hub button**.
- Everything we've added to our reading list shows up here. Just click a saved article to load it.

Click the **Reading list tab**.

3 Select the article you want to read.

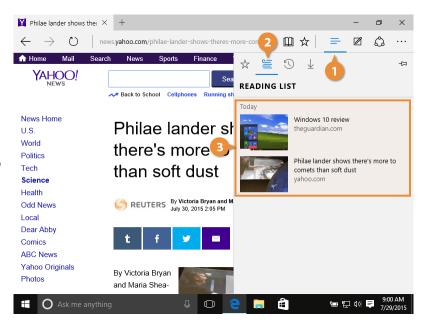

#### **Remove a Favorite or Reading List Article**

It's easy to remove favorites and reading list articles:

- Click the **Hub button**.
- Click one of the following:
  - Star tab: To delete a favorite.
  - Reading list tab: To delete a reading list article.
- Right click the favorite or article and select **Delete**.

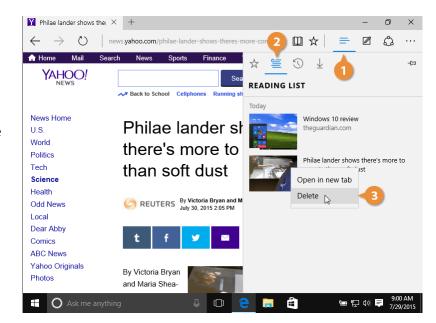

#### **Create a Web Note**

Edge has another feature that separates it from Internet Explorer—the ability to mark up a page as a web note and share it.

Windows 10 review − fin × +

- 1 Click the Make a Web Note button.
- Use the drawing tools in the toolbar to markup the page.
- When you're done writing on the page click **Save**.
- Specify where you want to save your notes:
  - OneNote
  - Favorites
  - Reading list
- Click Send.

Your notes are saved for later.

theguardian.com/technology/2015/jul/29/microsoft-windows

sign in sign in search

theguardian

home > tech US world opinion sports soccer arts lifestyle fashion bus = all

windows 10

Windows 10

Windows 10 review — final version of

Windows might be Microsoft's best ever

\*\*\*\*

Microsoft's Windows swansong brings together the best bits of Windows 7 and 8 — and won't force you to change the way you work

Ask me anything

Here are the drawing tools available to you and what they do:

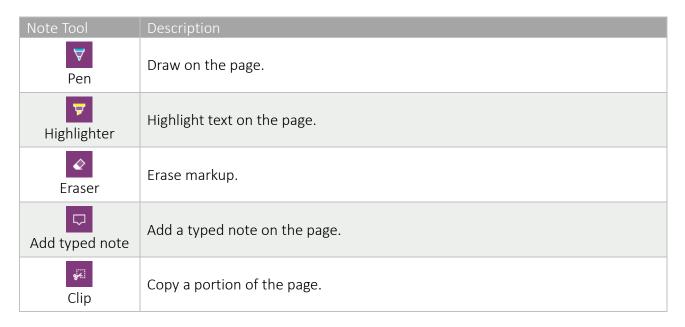

# **Use Multiple Desktops**

Another new feature in Windows 10 is Task View, which lets you have several desktops open. A desktop is a set of apps that are saved on the same page. If you have a lot of apps that you're switching between, you can group them into a few different desktops and then switch between desktops instead of constantly minimizing one window to get to another.

#### **View Windows and Desktops**

Here's how to view your open windows and desktops:

Click the **Task View button** on the taskbar.

All the windows you have open are reduced to thumbnails, letting you switch between apps quickly.

2 Click the window or desktop you want to view.

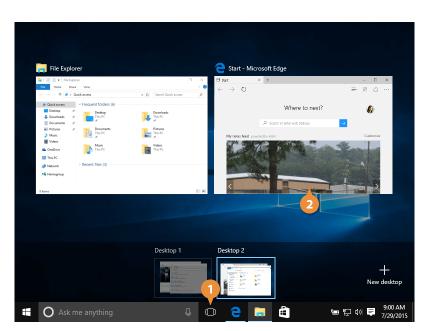

#### Add a Desktop

Here's how to add a desktop:

- Click the **Task View button** on the taskbar.
- 2 Click the New Desktop button.

A new desktop is added, with nothing on it yet, but any apps you open while this desktop is selected will be added to it.

Open the apps and windows you want to appear on the new desktop.

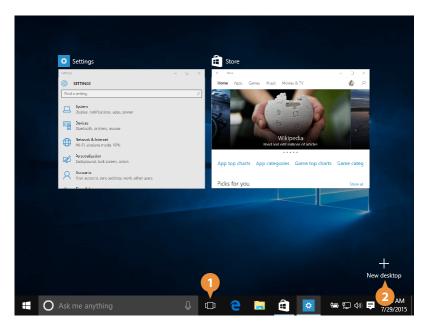

#### **Move Windows between Desktops**

We can also move windows between the different desktops.

- Click the **Task View button**.
- Click and drag a window thumbnail to another desktop's thumbnail.

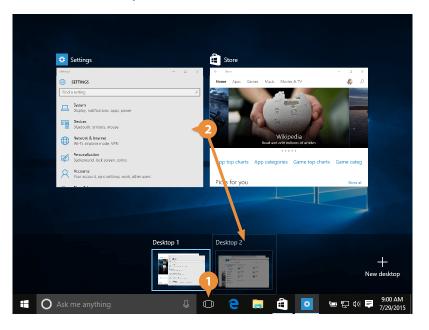

#### **Remove a Desktop**

Once you're done with a desktop, you can get rid of it.

- Click Task View button.
- 2 Click a desktop's close button.

That desktop closes. If you had any apps still running on that desktop, they'll move over onto the next available desktop.

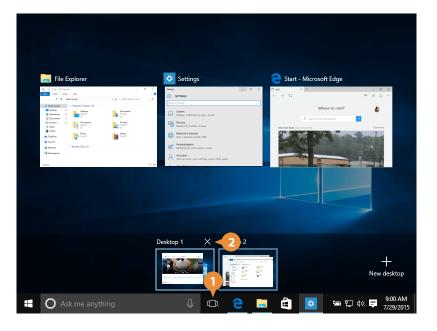

## **Tablet Mode**

#### **Enable Tablet Mode**

If you're using Windows 10 on a hybrid computer, consisting of a touchscreen with a detachable keyboard, you can use Tablet Mode to make it easier to use.

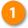

Swipe in from the right side of the screen or click the **Action Center icon** in the task bar.

2

Click the **Tablet Mode** button.

Once Tablet Mode is engaged, apps will run full-screen. The taskbar changes, and most parts of the interface will be optimized for touch instead of a mouse and keyboard.

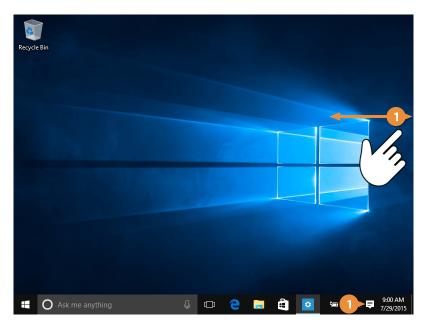

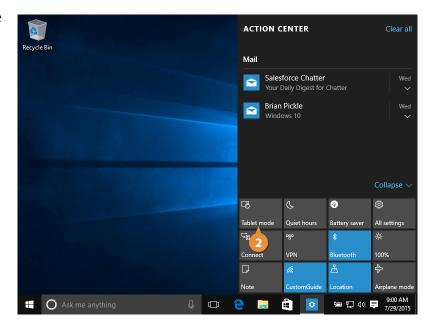

#### View the Start Menu in the Tablet Mode

While in Tablet mode, a few things are done differently. For example, the Start menu is replaced with the Start screen and your live tiles now fill the whole screen.

#### **Use the Start Menu**

Here's how to use the Start menu in Tablet mode:

- Tap the Start menu.

  The Start screen appears and displays your live tiles.
- Tap the **Menu** button in the upper right of the screen to view the Start menu.
- Tap the **All Apps** button in the lower right of the screen to view all your apps.
- Tap the app you want to open.

Note: You can also press view all apps clicking the All Apps button in the lower right of the screen on the desktop.

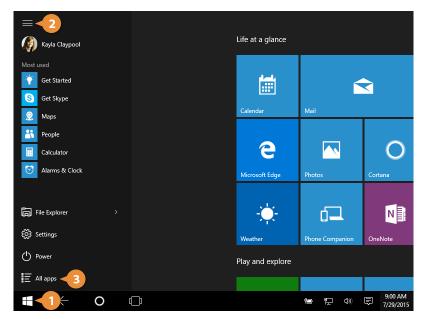

#### **To Switch Between Apps**

Here's how to switch between open apps:

- Swipe your finger in from the left or tap the **Task View** button.
- Tap the app you want to open.

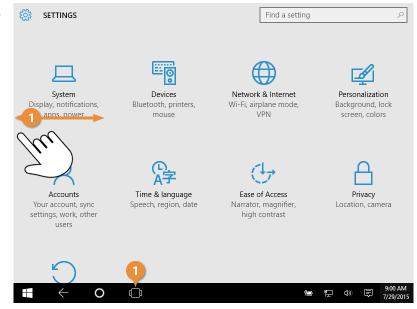

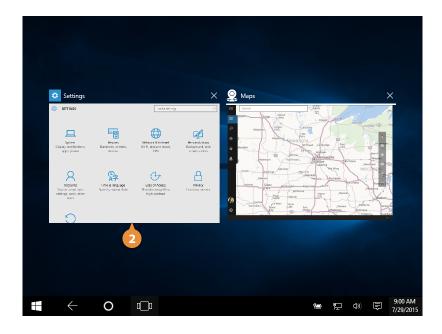

#### To Close an App

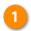

Do any of the following:

- If the app has a Close button, click it.
- Swipe your finger from the top to the bottom of the screen.
- 1. Click the Task View button.
  - 2. Click the app's Close button.

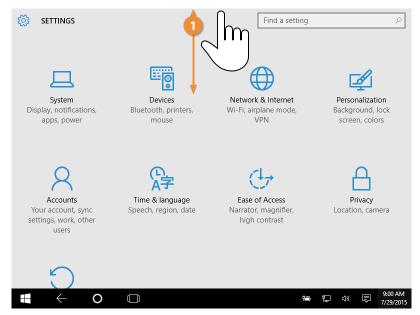

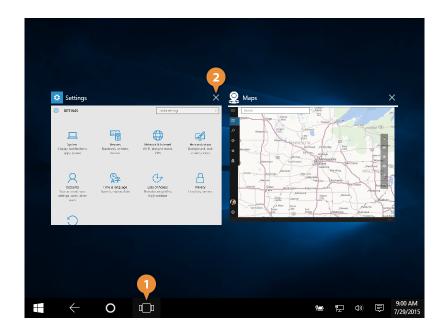

#### **Turn Tablet Mode Off**

Here's how to disengage Tablet Mode:

- Swipe your finger in from the right OR tap the Notifications button on the taskbar.
- Tap the Tablet Mode button.

Tablet Mode disengages, and the apps that were all running separately in full-screen now appear as windows on your desktop.

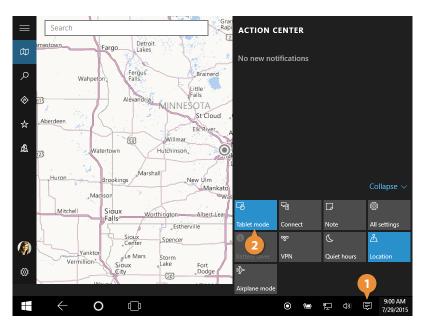

# **The Settings App**

Windows 10 has reorganized a lot of system settings into a brand new Settings app.

Click the Start button.

Select Settings.

- Here in the Settings app, there are a number of categories that encompass most of your computer's
- Click a setting category.

settings.

- Click a setting subcategory.

  Each category has some subcategories within it, listed in the navigation pane on the left. Click one of the subcategories, such as Notifications and Actions, to view it.
- 5 Customize settings as desired.
- 6 Click the **gear Icon** to go back to the main settings page.
- Click **Close** when you're finished.

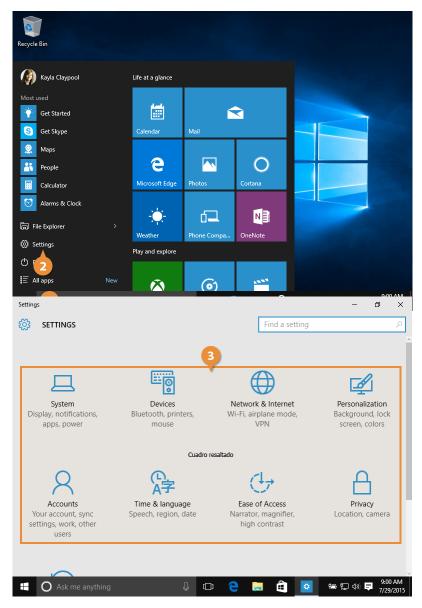

| Setting            | Description                                                     |
|--------------------|-----------------------------------------------------------------|
| System             | Configure your display, notification, and power settings.       |
| Devices            | Configure hardware and devices connected to your computer.      |
| Network & Internet | Configure your network settings.                                |
| Personalization    | Change the background, lock screen image, and colors.           |
| Accounts           | Configure your connected Microsoft accounts.                    |
| Time & language    | Change the time, date, language, and regional settings.         |
| Easy of Access     | Configure accessibilities features for those with disabilities. |
| Privacy            | Configure which apps can access your hardware and data.         |
| Update & security  | Update Windows and configure security settings.                 |

# **Quick Access**

Windows 10 adds a new feature to the File Explorer called Quick Access, that displays your frequently used folders and recent files. Quick Access replaces the favorite folders list in older versions of Windows. Let's take a look at Quick Access view:

Click the **File Explorer Icon** on the taskbar.

**Note:** You can also click the Start button > File Explorer.

You can easily pin folders to the Quick Access pane to the left.

- Find and select the folder you want to add to Quick Access.
- Click the Home tab.
- Click the Pin to Quick Access button.

The folder appears in the Quick Access group, with an icon indicating that it's been pinned.

To remove a pinned folder, right-click it and select **Unpin from Quick Access**.

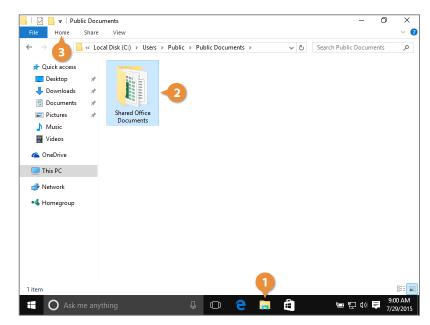

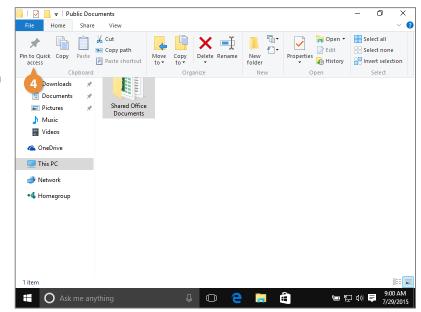